# Anywhere Polling Quick Start Guide

## During the Presentation

### Polling Over Any Application or an On-the-Fly Question

The Quick Poll feature in Anywhere Polling allows you to ask verbal questions with the option of polling on top of an application, such as a PDF, Word document or web page.

- 1 Plug in the **receiver** (*i*) (if using clickers).
- 2 Open TurningPoint and sign in to your account.
- 3 Verify connection (receiver and/or TurningPoint App).
- 4 Select the **course** (if applicable).
- 5 Click **Anywhere Polling**.
- 6 Click the **Open** button on the Anywhere Polling showbar to open polling. Verbally ask your question and give possible answer choices.
- 7 Click the **Close** button on the Anywhere Polling showbar to close polling and display results.

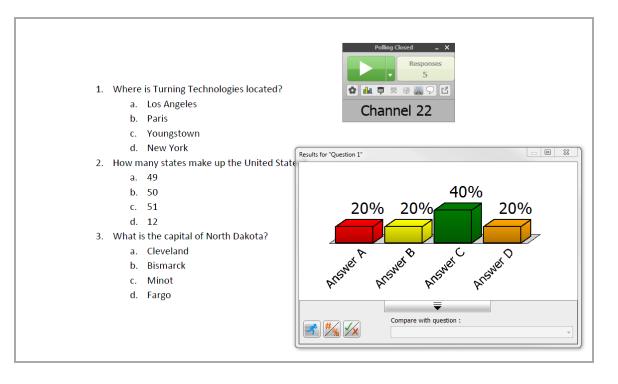

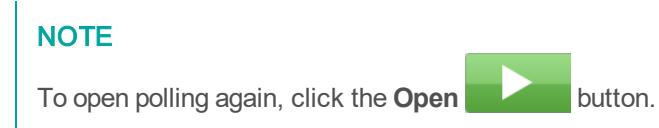

8 When you are done polling all of your questions, click the **Options in the late over Session** and select **Save Session**.

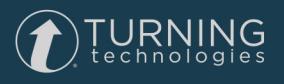

### After the Presentation

### Editing <sup>a</sup> Session (Optional)

You may want to edit your session data to include question and answer choices for reporting purposes.

- 1 From the TurningPoint Dashboard, click the **Manage** tab.
- 2 Select the **saved session** from the left panel. The *Session Overview* screen is displayed.
- 3 Click **Edit Session**.
- 4 To edit the question or answer text, select **a question** and click the **pencil icon** on the right. **Type** the new text in the boxes provided.
- 5 To set a correct answer, expand **Scoring Options** and select the correct answer from the drop down menu.
- 6 Click **Close** to return to the question list.
- 7 Click **Save and Close**.

#### Generating Reports

- 1 From the TurningPoint Dashboard, select the **Manage** tab.
- 2 Select the **saved session** from the left panel.

#### **NOTE**

Expand the associated course to view the session, or if a course was not used, locate the session below Auto.

- 3 Click **Reports** in the bottom right corner.
- 4 Select a report from the **drop-down menu**.

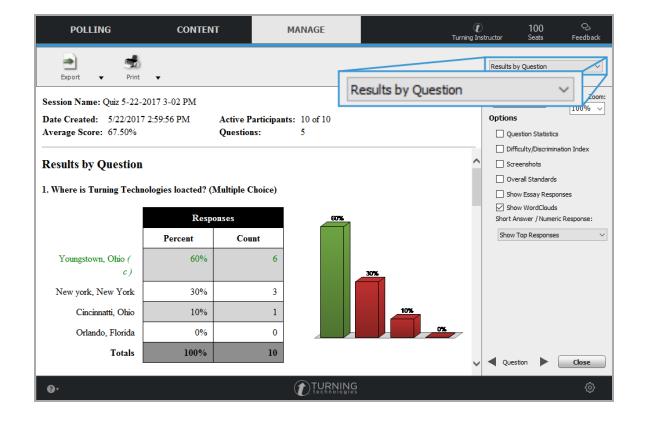

5 Click **Close** when finished.

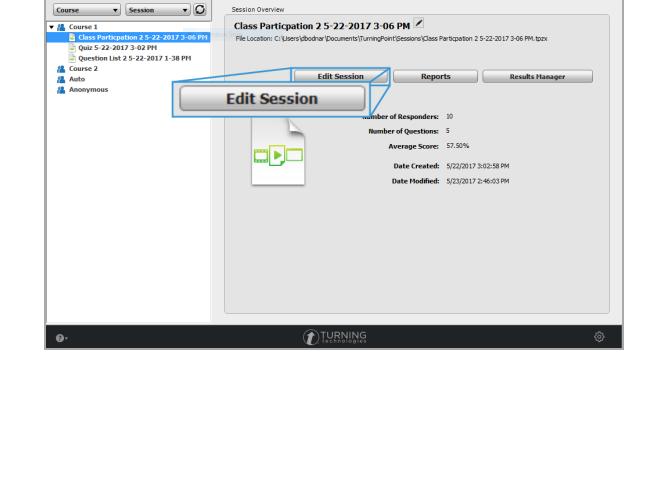

MANAGE

POLLING

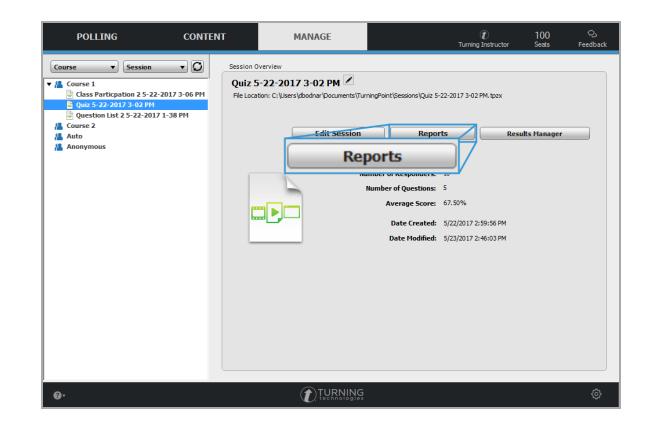

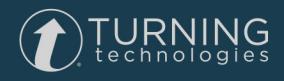